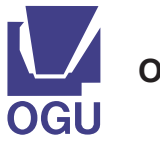

# **Osaka Gakuin University Repository**

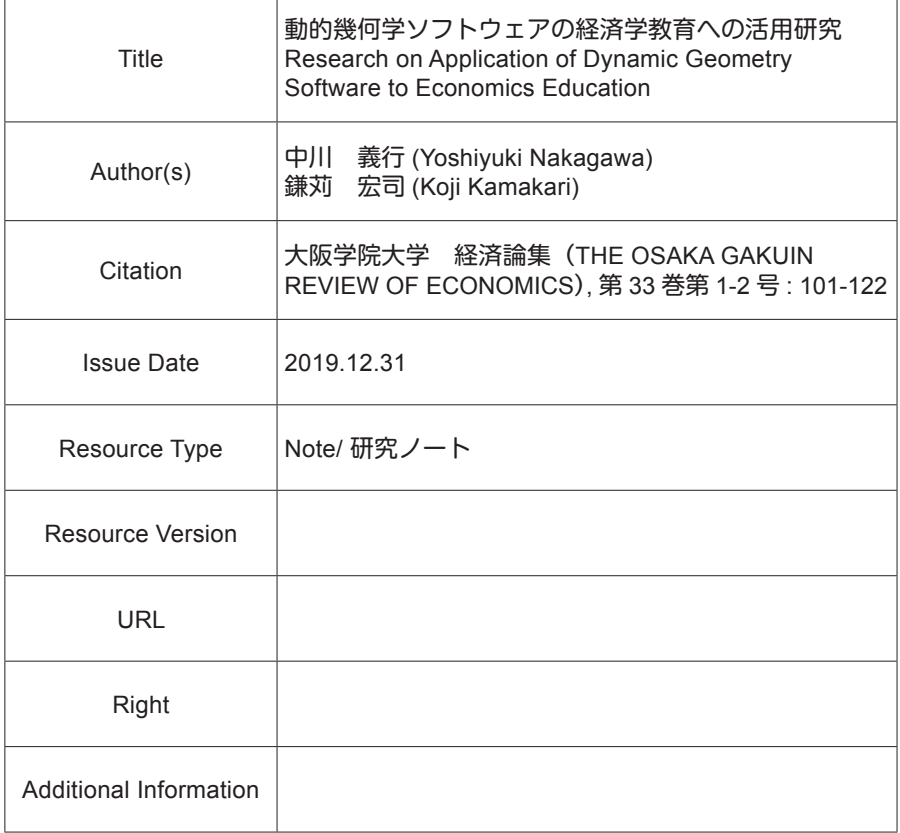

# 動的幾何学ソフトウェアの経済学教育への活用研究

# 中 川 義 行\*

# 鎌 苅 宏 司+

# **概 要**

本研究ノートは、GeoGebraに代表される動的幾何学ソフトウェアの紹介 と、経済学教育における教材の具体例を挙げたものである。動的幾何学ソフト ウェアは、数学教育を始め、自然科学や工学の教育において、多変量関数で記 述された概念を説明するために、しばしば利用されている。経済学において も、多変量関数で記述される概念をよく利用するが、日本の経済学者には動的 幾何学ソフトウェアはあまり知られておらず、利用者も少ない。経済学教育に おいて、動的幾何学ソフトウェアの普及の一助になることを願って、本研究 ノートを記した。

キーワード:動的幾何学ソフトウェア、GeoGebra、経済学教育 JEL 分類番号: A20, C63.

 <sup>\*</sup> nakagawa@mail.ryukoku.ac.jp

<sup>†</sup> kamakari@ogu.ac.jp

# **1 動的幾何学ソフトウェアとは**

経済学教育において数理モデルを用いるとき、その適切な可視化は受講者の 理解を促す点で強力な補助手段となる。特に、説明変数の変化が被説明変数に 与える影響を、動的な変化で表現できることが望ましく、受講者が自らの手で 自由に変数を変化させることができると、予習や復習において効果的である。 本研究ノートで利用を提唱する動的幾何学ソフトウェアは、幾何学と代数学と 解析学を統合的に扱うものであり、GPLに従うことで無償で利用でき、かつ、 比較的容易な作業で実現するものである。動的幾何学ソフトウェアとして、 KSEG, Cinderella, GeoGebra, PointLineなどが知られている。

それらの中で本研究ノートでは、PC用のアプリケーション版だけではな く、ウェブ版やスマートフォン版と幅広いプラットフォームでサービスを提供 しているGeoGebraを採用する。図の描画において副次的に動的変化を表現で きるソフトウェアとして、表計算ソフトウェアや数式処理ソフトウェアが存在 するが、以下の小節ではそれらと比較することで動的幾何学ソフトウェアを教 育に用いる際に考慮するべき長所と短所を述べる。

# **1.1 表計算ソフトウェアとの比較**

パラメータの変化による内生変数の動的変化を描画できるものとして、 Microsoft Excelに代表される表計算ソフトウェアが挙げられる。表計算ソフト ウェアは実社会で利用頻度が高いため、大学でも広く導入されている。そして エンドユーザ教育も充実しているため、特に準備が要らないのは魅力である。 しかし、表計算ソフトウェアはその主要な目的が統計処理であるため、標準状 態では描画関係の機能は貧弱であり、教育効果の高い図を描くには工夫が必要 になる。

例えば、表計算ソフトウェアで動的変化を表現するためには、メインメ

**102**

ニューのツールにあるフォーム類をグラフィックユーザインターフェイス(以 下、GUIと略する)として用いる。スライダーなどのフォームと変化させるセ ルのデータの間に適切なリンクを張り、そのセルのデータからグラフを描くた めに必要な関数値を自動生成するマクロを作成してグラフを描けば、フォーム を動かすことで動的なグラフ描画を実現できる。つまり、表計算ソフトウェア に慣れていて、フォームの扱いとマクロ作成を熟知している教員にとっては、 教材開発の手間と時間を問わなければ、GeoGebraよりも利用しやすいだろ う。ただ、受講者に教員が作成した教材を配布して、自由に改造させて計算実 験をさせるのであれば、受講者にもフォームとマクロの十分な知識と技術が必 要となることから、フォームとマクロについて予め教育しておかなければなら ない。将来的なことを考えると、フォームとマクロ作成の教育は他にも応用が 利くので有意義ではある。しかし、そこまでの教育時間を割けるかどうかはカ リキュラムとの相談となる。

それに対して、動的幾何学ソフトウェアはある程度の数式処理ができるた め、人が関数を数値化する必要はない。フォームに該当するGUIは、変数を 定義すると自動的に生成され、その変数を利用して関数を記述すれば、グラフ との連動も自動的に行われる。したがって教員も受講者も、高度なプログラミ ング能力は不要となり、教育内容の表現に集中することができる。

# **1.2 数式処理システムとの比較**

動的幾何学ソフトウェアのように、幾何学と代数学と解析学を統合させるソ フトウェアの先駆的存在として数式処理システムがある。数式処理システム は、その主要な目的が数式を文字列として解釈し、適切なパターンマッチング と文字列置換作業の自動化にあるので、グラフ描画のみならず、数式の扱いは 動的幾何学ソフトウェア以上に優れている。中でも*Mathematica*やMapleなど の有償ソフトウェアでは、後発である動的幾何学ソフトウェアが倣ったよう

に、容易にフォームを作り出せてグラフと連動できる。そのため個人または研 究室であれば購入費用を、教育機関であれば学生数にもよるが毎年の使用ライ センス料を確保できるのであれば1)、能力的に上位互換となるので動的幾何学 ソフトウェアよりも有償の数式処理システムを推奨すべきであろう。

MaximaやReduceのような無償ソフトウェアの大部分は、数式の扱いにこそ 優れるものの、描画はgnuplotなど外部のプログラムで行うため、動的に統合 されていない。静止画であれば問題ないが、自動で再描画は行われず、動的な インターフェイスも存在しないため、アプリケーションを一から開発できる程 度のプログラミング能力が必要になる。

動的幾何学ソフトウェアは、動的なグラフ描画が目的であるため実数を中心 に扱うので、数式処理システムと同程度の詳しさまで複素数を計算しない。し かし、経済学教育で複素数まで扱うことは少ないと考えてよいので、そこまで の数式処理能力がなくとも特に問題はないだろう。また、代表的な動的幾何学 ソフトウェアは、教育利用であれば無償で使用できるので、導入費用や維持費 用を意識しなくてもよい。ただし、最新版は自動更新されないので、管理者が 意識して定期的にアップデートがあるかを見ておかなければならない。

# **2 GeoGebraの導入と使用方法**

**2.1 アプリケーション版**

動的幾何学ソフトウェアGeoGebraは、フリーソフトウェアのライセンスで ある "GNU General Public License"(日本語名: GNU一般公的使用許諾)に 基づいて無償で利用可能である。2019年現在、開発基盤であるLinux版を始

<sup>1)</sup>ライセンス形態や教育機関の学生数にもよるので幅が広く、一概には言えないが、初期 導入料の数百万円に加えて、毎年数十万円程度から千数百万円程度でよい。だが、経済 学部など社会科学分野の学生の、数学に対する興味や知識や需要などが理学部や工学部 に匹敵しなければ、費用対効果はかなり低いと思われる。

め、そこから移植されたAndroid版、iOS版、MacOSX版、Windows版が提供 されている。アプリケーション版の利点はオフラインでも利用できるところに あり、欠点は他のアプリケーション同様、インストール作業が必要になること である。

アプリケーションを配布している公式サイトは、次のURLである。

# https://www.geogebra.org/?lang=ja

このページではPC版のみ、つまりLinux版、MacOSX版、Windows版が直接 提供されている。そしてAndroid版とiOS版は、それぞれの配布サイトである Google PlayとApp Storeへのリンクが張られている。左側のフレームにあるメ ニューの「アプリのダウンロード」からインストーラを入手できる。目的別に 機能分割して軽量化した関数グラフ、数式処理、空間図形、幾何の4種類と、 全機能統合版であるClassic₅とClassic₆が提供されており、これらのアイコン は順に図1の通りである。なお、本研究ノートでは2種類の全機能統合版のう ち、安定して動作するClassic₅を想定している。ダウンロードしたファイルの インストール方法は、オペレーティングシステムによって異なる。

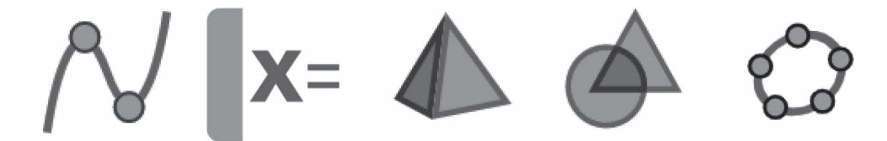

**図 1 :関数グラフ、数式処理、空間図形、幾何、全機能統合版のアイコン**

## **2.1.1 Linuxの場合**

そもそも代表的な動的幾何学ソフトウェアは、ほぼすべてがLinuxで開発さ れているため、テスト版も安定版もまずはLinuxから提供され、数か月程度遅 れて他のオペレーティングシステム用に移植されてゆく。ダウンロードサイト

大阪学院大学経済論集 第33巻 第1・2号

からは、Linuxの標準的なインストーラであるdeb形式またはrpm形式を選ん でダウンロードできるので、パッケージマネージャに任せるとよい。

# 2.1.2 MaxOSXの場合

GeoGebraをMacOSXにインストールするためにはJavaという環境が必要で ある。Java環境がインストールされていなければ、先に

# https://www.java.com/ja/

からdmg形式のインストーラをダウンロードして、ダブルクリックして出来 上がったディスクイメージをドラッグしてインストールしておく。次に、ダウ ンロードしたgeogebra(バージョン管理コード).zipをダブルクリックすればイ ンストールされる。

## **2.1.3 Microsoft Windowsの場合**

ダウンロードしたgeogebra(バージョン管理コード).exeをダブルクリックす るとインストールされる。

# **2.1.4 スマートフォンやタブレットの場合**

スマートフォンやタブレットであれば、標準的なアプリケーションと同様、 Android版はGoogle Playから、iOS版はApp Storeからそれぞれ配布されてい る。ただ、デバイスの能力がPCと比較して不足しているため、全機能を統合 させて動かすのは厳しいので、分割版で配布されている。そのため、日常的に 携帯できることと学生がデバイス操作に慣れているという利点はあるが、目的 に応じてアプリケーションを使い分ける必要があることとアプリケーション間 でデータのやり取りができないという欠点がある。

分割されたものはPC版でも同じであるが、関数の動的描画に優れたGeoGebra

動的幾何学ソフトウェアの経済学教育への活用研究(中川・鎌苅)

関数グラフ、数式処理に優れたGeoGebra数式処理(CAS)、 ₃ 次元の鳥瞰図 に優れたGeoGebra空間図形、初等幾何学の作図に優れたGeoGebra幾何になっ ている。経済学教育に利用するためには、分割版のうち関数グラフ、数式処理 (CAS)、空間図形の ₃ 種類をインストールすることが望ましいだろう。

# **2.2 ウェブ版**

GeoGebraはJava版もあるため、手持ちのデバイスにインストールせずに ウェブブラウザだけで使う方法がある。ただしキャッシュがあまり効かないの で、毎回必要なプログラムをダウンロードして使うため、高速なネットワーク 資源を無制限に利用できる環境にあり、かつウェブブラウザとそこで仮想的に GeoGebraを動かすことができるマシンスペックがあれば、

#### https://www.geogebra.org/classic

にアクセスすれば、すべてオンラインで行うことができる。

# **3 教育教材としての利用例**

本節では、動的幾何学ソフトウェアを利用した経済学教育教材の事例を挙げ る。ただし、本研究ノートはGeoGebraのチュートリアルではないので、最初 の例だけ作成過程を述べるが、第 ₂ 例以後は詳細は記述しない。操作の詳細が 必要であればGeoGebraに付随しているチュートリアルやヘルプ、またはヘル プからリンクされているウェブサイトを参照していただきたい。

# **3.1 例:生産関数と無差別曲線**

利潤最大化問題や予算最小化問題において、生産関数の多変量化として、し ばしば2 財の場合が取り扱われる。その可視化には2 財の量  $K, L \in \mathbb{R}$ および それによる生産  $Y(K, L) \in \mathbb{R}$  を与えることで、それらの直積で得られる  $KLY$  空 間は に同相となる。しかし、板書や紙媒体資料で図示するには、等量線  $dY = 0$ を正射影  $(K, L, Y) \mapsto (K, L)$ で射影した等高線グラフや適当な視点か ら得られる鳥瞰図の静止画が限界である。本小節ではこのテーマの動的な教材 化を、過程をやや詳しく追って述べる。

#### **3.1.1 生産関数の表示**

まず、資本分配率を  $\alpha \in [0,1] \subset \frac{1}{100} \mathbb{Z}$ 、労働分配率を  $\beta \in [0,1] \subset \frac{1}{100} \mathbb{Z}$  と する<sup>2</sup>。生産関数として  $Y(K, L) = K^{\alpha} L^{\beta}$  のCobb-Douglas型関数を採用する。 PC版やウェブ版のGeoGebra全機能統合版であれば上部にあるメニューバーの [表示]から[空間図形]を選んでウィンドウを開き、分割版やスマートフォ ン版であればGeoGebra空間図形を利用する。数式ウィンドウの入力欄に一行 ずつ

 $\alpha = 0.64$ 

$$
\beta=0.36
$$

 $Y(K,L) = K^{\alpha} \cdot L^{\beta}$ 

と記述し、各入力欄の左にある表示非表示のラジオボタンをオンにするだけ で、 のスライダー化と、そのスライダーに連動して形状を変化させること ができる Cobb-Douglas型生産関数が直ちに図2のように描画される。このと き $Ge$ oGebra内部の処理では、 $K$ は第1変数、 $L$ は第2変数以外の意味を持た ないので、以後、 $K$ やLを用いる数式は、GeoGebraにとっての第1変数  $x$ と 第2変数  $y$  で記述する必要があることに注意されたい。また、グラフの実部 は R2 の領域に集中しているので、空間図形ウィンドウの設定メニューから  $[719]$ トするようにズーム]を選べば、実数範囲を自動的に判断して $\mathbb{R}^3_+$ 領

<sup>2)</sup>  $\frac{1}{100}\mathbb{Z}$  は、小数点以下 2 桁までのすべての実数を意味する。

#### 動的幾何学ソフトウェアの経済学教育への活用研究(中川・鎌苅)

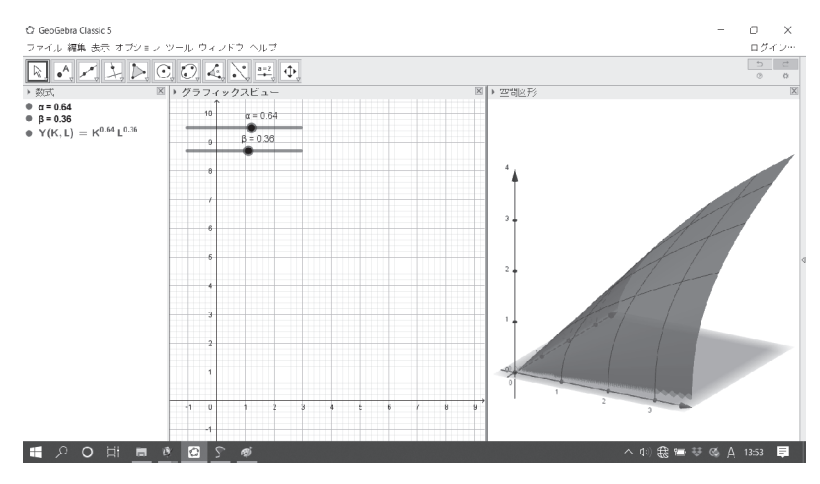

**図 2 :Cobb-Douglas型生産関数**

域だけを強調表示する。さらに、立体グラフをドラッグすることで視点を変化 させることができるので、曲面を自由な方向から眺めることで、形状に対する 理解の促すことができる。

次に数式ウィンドウで、数値オブジェクト  $\alpha$ .  $\beta$  の 「プロパティ]または「設 定]のウィンドウを呼び出す。そこで最小値と最大値をそれぞれ ₀ と ₁ に、そ  $L \subset \mathbb{R}$ 分を $0.01$ にする。統合版であれば、数式ウィンドウの  $\alpha, \beta$ の前にある表 示と非表示を交互に切り替える丸いチェックボタンをクリックして表示にする  $\mathcal{L}$ 要があるが、表示したスライダーのつまみをドラッグすると $\alpha$ . $\beta$ の値を動 的に変えられる。必要ならば関数オブジェクト Y のプロパティを触れば、曲 面の色を変えることもできるので、色覚異常の受講者への配慮もできる。空間 図形のビューアをマウスでドラッグするとカメラ視点を変化させることができ るので、この空間図形を様々な方向から見ることができる。これによって、指 数の変化によるCobb-Douglas型関数の曲率が変化する様子を観察することが できるので、実験によって直感的な理解を促すことができるだろう。

#### **3.1.2 等生産面の表示**

等生産面を表示するために、生産量  $h \oslash \chi$ ライダーと関数  $H(x, y) = h$  を作 成する。生産関数を表示したときと同様に、数式ウィンドウの入力欄に一行ず つ

 $h = 2$ 

$$
H(x,y) = h
$$

と記述するだけで、数値オブジェクト のスライダーとそれに連動して高さ が変わる関数オブジェクト  $H$ 、つまり  $xv$  平面に平行な面が表示される。これ も数値オブジェクト h のプロパティから範囲や増分を、例えば最小値 0、最 大値 5、増分0.01のように設定する必要がある。さらに関数オブジェクト H の 色を、生産関数の曲面とコントラストの大きなものに変えておけば、教材とし てより見やすいものになる。

次に、両曲面の交線である等量線を描く。複雑な関数であれば描画を放棄さ れてしまうが、Cobb-Douglas型関数程度の単純なものであれば、自動で $u$ に ついて解くことで陰関数  $h = Y(x, y)$  から直接グラフを描くことができる。

 $C: h = Y(x, y)$ 

これで統合版であれば、図3のようにグラフィックスビューウィンドウには経 済学の教科書でお馴染みの等量線が描かれ、空間図形ウィンドウにはまさに曲 面の色の違いで浮き出て見える交線の、 $xu$ 平面への正射影として、等量線が 描かれる。分割版であれば、後者の正射影としての等量線だけが表示される。 またGeoGebra内部では方程式オブジェクトとして、 $C$ に格納される。これに よって、生産量 の増減に対して、等量線がどのように変化するか直感的な 理解を促進できるだろう。

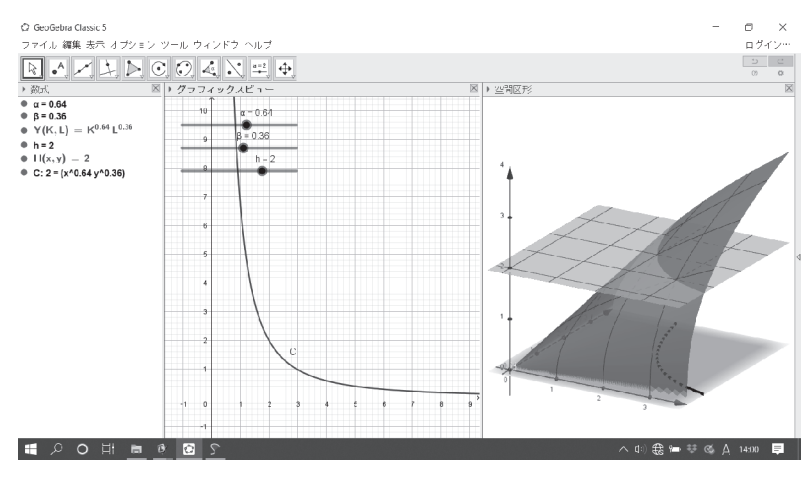

**図 3 :Cobb-Douglas型生産関数と等量線**

# **3.1.3 紙媒体教材への画像転用**

完成したGeoGebra用のggb形式ファイルは、メインメニューの[ファイル] から[保存]で保存できる。このとき、アカウントを作成してログインする と、GeoGebraサイトで教材を保管できる。だが、閲覧制限を掛けられないた めに結果的に全世界へ向けての教材無償提供となる。講義などクローズドな環 境でのみ利用したり、学生に配布したければ、ログインせずに続けるを選ぶと デバイスにggb形式で保存できる。再利用したければ、先にGeoGebraを起動 させておいて、メインメニューの [ファイル] から [開く] で保存した ggb形 式ファイルを選択すればよい。

空間図形は現時点ではまだ試作段階であるため画像保存機能がなく、スク リーンショットで切り取るしかないが、グラフィクスビューだけは画像ファイ ルにすることもできる。メインメニューの[ファイル]から[エクスポート] を選ぶと様々な形式で保存できることが分かる。Office系の文書整形ソフト ウェアやプレゼンテーションソフトウェアなどに取り込みたければ、最も都合 大阪学院大学経済論集 第33巻 第1・2号

がよいのはpng形式画像3)であろう。PostScript印刷機で印刷するのであれば、 ファイルサイズが大きくなるが、画像の拡大縮小に対して高品質で耐えうる eps形式にもできる。ただし、Microsoft Windowsであればeps形式をデフォル トで閲覧できないので、Ghostscriptなどを別途、インストールする必要があ る。Office系ではなく、IATFXで教材を作成するのであれば、tikzパッケージ を読み込めば使えるPGF/TikZ形式 $4$ でも出力できる。

# **3.2 生産最大化問題と費用最小化問題**

前小節の生産関数 Y(K,L)について、利潤最大化問題や費用最小化問題を 動的に図示する例を挙げる。労働単価を  $p_L \in \mathbb{R}_+$ 、資本単価を  $p_K \in \mathbb{R}_+$  と し、予算を  $B \in \mathbb{R}_+$  とする。すると予算線は  $p_K K + p_L L \leq B$  で与えられる が、数式の中に生産量方向の情報を持たないので、KLY 空間において、等号 成立のときに KL 平面に屹立する平面を持つ閉半空間となる。つまり、 Y に ついて2変数陽関数では記述できないので媒介変数表示を行う。ただし、z軸 方向の座標を記述する第 2 媒介変数として、 Y を使いたいところだが、既に 関数名として使ってしまったため、ここでは空いている文字変数である P を 仮に採用した。

$$
p_K = 1.2
$$
  
\n
$$
p_L = 1.8
$$
  
\n
$$
B = 10
$$
  
\n
$$
l = \text{Surface}\left(K, \frac{B - p_K \cdot K}{p_L}, P, K, 0, \frac{B}{p_K}, P, 0, 4\right)
$$

3) Portable Network Graphicsの略。

4) PGFやTikZについては、マニュアルだけで1,000ページを突破するので、ここでは詳細 には触れない。IATEX ユーザでも TikZの使い方が分からなければ、手法としては古いが eps形式を取り込む方が無難である。

ここで用いたSurface関数は 9個の引数を持ち、左から順に  $x$  成分の媒介変数 表記、y成分の媒介変数表記、z成分の媒介変数表記、第1媒介変数名、第1 媒介変数の最小値、第1媒介変数の最大値、第2媒介変数名、第2媒介変数の 最小値、第2媒介変数の最大値となっている。このあと、 $p_K, p_L, B$ の最小 値、最大値、増分を設定し、PC版であればスライダーを表示させる。そし て、見易さの問題で各曲面の色合いを設定で調整すれば、図 ₄ のように曲面や 平面が交差したグラフを描画できる。

これを用いると、空間図形をドラッグすることで曲面や平面の位置関係を立 体感を伴って把握させることや、平面への射影図との関係を把握させることが できる。そして を動かすことで利潤最大化問題を、 を動かすことで費用 最小化問題をそれぞれ説明することができる。また、生産関数や等生産面及び 等量線の左にあるチェックボタンで非表示にしておいて、単価や予算のスライ ダーを動かせば、弾力性の説明などにも流用できる。

なお、GeoGebraはわずかなコマンドで動的なグラフを描けるようにしてい

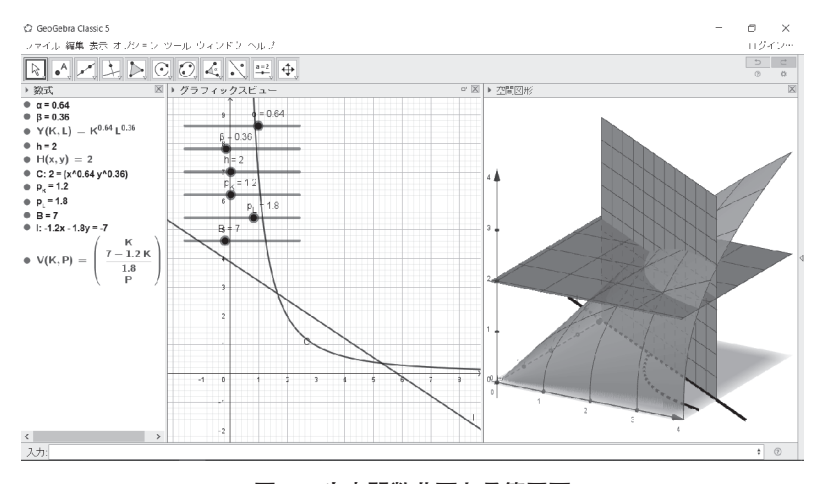

**図 4 :生産関数曲面と予算平面**

るため、一つ一つのコマンドがそもそもかなりメモリを占有する。そのため欲 張って、1つのファイルに関連事項を色々詰め込むと、たちまちデバイスの動 作が重くなってしまい、何も保存できないまま再起動せざるを得なくなること に留意したい5)。

#### **3.3 例:無差別曲面**

2 財の場合で理解させることができれば、後は財が n 種類に増えても、単 に実 n+1次元空間を想像すれば良いだけである。だが、高次元に慣れていな い学生ならば、わずか 3 財であっても可視化に必要な実4次元空間を想像でき ないので、せめて ₃ 次元の等効用空間と効用関数の共通部分である無差別曲面 を提示する必要がある。また ₃ 財の場合の無差別曲面は、教育であまり扱われ ないので、教員でも具体的な曲面グラフとして見たことはないという方も少な くないのではなかろうか。

 $\alpha, \beta, \gamma \in [0,1]$   $\subset \frac{1}{100}\mathbb{Z}$  を Cobb-Douglas型効用関数における各財の効用の効 果とする。 $x, y, z \in \mathbb{R}$  を財の量とし、 $U(x, y, z) = x^{\alpha} y^{\beta} z^{\gamma}$  をCobb-Douglas 型 効用関数とする。効用を $u \in \mathbb{R}$ とするとき、陰関数  $u = U(x, y, z)$ は3財の場 合の無差別空間を与える。これを正射影  $(x, y, z, u) \mapsto (x, y, z)$ によって、3次 元空間に投影したものは GeoGebra の空間図形で描画できる。ただし、 GeoGebraには ₃ 変数陰関数を自動的に ₂ 変数陽関数にする機能は実装されて いないので、そこは手計算で行う。

<sup>5)</sup> GeoGebraを使った教材作成の初心者は、説明したいことを詰め込みたくなるものであ る。そして、気が付くとデバイスの能力を超えた教材を作ってしまい、強制再起動以外 の選択肢がなくなって、それまでの作業を白紙に戻してしまいやすい。中川はこれまで 何度も痛い目にあっているにも関わらず、興が乗ってきたら現在でもつい欲張った教材 を作ってしまって、やはり痛い目にあっている。分かっちゃいるけど止められない。

$$
\alpha = 0.2
$$
  
\n
$$
\beta = 0.3
$$
  
\n
$$
\gamma = 0.5
$$
  
\n
$$
u = 1.5
$$
  
\n
$$
U(x, y) = \left(\frac{u}{x^{\alpha} \cdot y^{\beta}}\right)^{\frac{1}{\gamma}}
$$

そして、 $p_x, p_y, p_z \in \mathbb{R}$ を各財の単価とし、 $B \in \mathbb{R}$ を予算とする。予算空間  $p_x x + p_y y + p_z z \leq B$ についても正射影  $(x, y, z, u) \mapsto (x, y, z)$ によって、3次 元空間に投影したものを描画する。

$$
p_x = 1.2
$$
  
\n
$$
p_y = 1.5
$$
  
\n
$$
\gamma = 1.8
$$
  
\n
$$
B = 7
$$
  
\n
$$
P(x, y) = \frac{B - p_x \cdot x - p_y \cdot y}{p_z}
$$

これによって、図 ₅ のような無差別曲面と予算平面を描画することができる。 そしてスライダーを動かすことによって、予算平面や無差別曲面の接平面にな るとき、 ₃ 財の場合の効用最大化問題や費用最小化問題の解を与えることを、 図解を用いて講義できる。

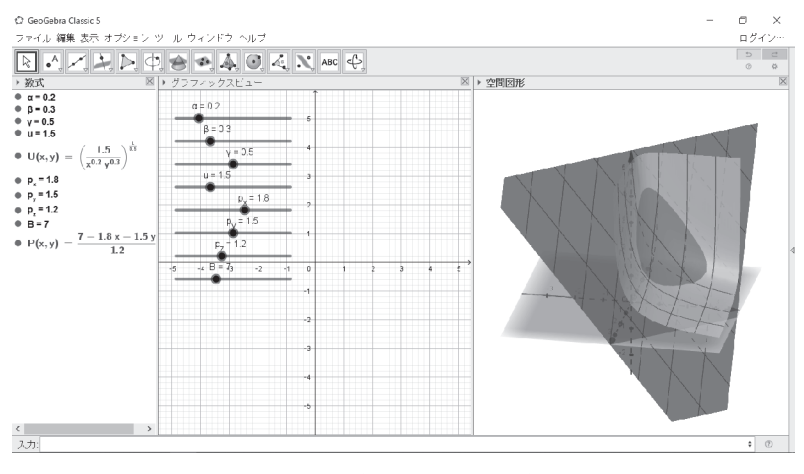

**図 5 : 3 財の無差別曲面と予算平面**

# **3.4 例:二人二戦略ゲーム**

ゲーム理論の「囚人のジレンマ」や「男女の争い」のような二人二戦略ゲー ムは、混合戦略を記述するのに各プレイヤーについて ₁ 変数ずつで足りる。

 $\mathcal{F}$ して、利得行列はそれぞれ  $2 \times 2$  行列となり、利得関数は関数値を  $z$  軸方 向に取れば、2次曲面となる。混合戦略を記述するための変数 x, y は確率で あることから、 $(x, y) \in [0, 1] \times [0, 1] \subset \mathbb{R}^2$ を満たす。つまり、Cournot-Nash均 衡点は、 ₂ 次曲面の局所的な形状を観察すると得られることになる。

# **3.4.1 囚人のジレンマ**

具体例として、囚人のジレンマを採用する。純粋戦略は、「自白」と「黙秘」 であり、混合戦略のための各プレイヤーの自白の確率をそれぞれ x, y と置 く。行列は、GeoGebraでは*Mathematica*と同様に、ネストしたリストで表現 される。行列積は、GeoGebraでは  $A*B$ で得られるが、3行列の積が上手く いかないので、本稿では長くなるが成分を用いて直接記述した。

$$
A = \{\{-1, -10\}, \{0, -5\}\}\
$$
  
\n
$$
B = \{\{-1, 0\}, \{-10, -5\}\}\
$$
  
\n
$$
f_{xy} = \text{Element}(A, 1, 1) - \text{Element}(A, 1, 2) - \text{Element}(A, 2, 1) + \text{Element}(A, 2, 2)
$$
  
\n
$$
f_x = \text{Element}(A, 2, 1) - \text{Element}(A, 2, 2)
$$
  
\n
$$
f_y = \text{Element}(A, 1, 2) - \text{Element}(A, 2, 2)
$$
  
\n
$$
f(x, y) = f_{xy} \cdot x \cdot y + f_x \cdot x + f_y \cdot y + \text{Element}(A, 2, 2)
$$
  
\n
$$
g_{xy} = \text{Element}(B, 1, 1) - \text{Element}(B, 1, 2) - \text{Element}(B, 2, 1) + \text{Element}(B, 2, 2)
$$
  
\n
$$
g_x = \text{Element}(B, 2, 1) - \text{Element}(B, 2, 2)
$$
  
\n
$$
g_y = \text{Element}(B, 1, 2) - \text{Element}(B, 2, 2)
$$
  
\n
$$
g(x, y) = g_{xy} \cdot x \cdot y + g_x \cdot x + g_y \cdot y + \text{Element}(B, 2, 2)
$$

これによって描かれる図 6 が、各プレイヤーの利得関数における  $x, y$  の確率 条件を無視した大域的グラフである。

次に確率条件を、If文で与える。等号を含む不等号は、*Mathematica*の記法 と同様に、<=や>=のように二項関係子を連続して記述すると、記述したまま 表示する設定にしない限り、自動的に積み重ねられて<や>に変換される。 論理和も同様に ₂ 個のアンパサンド記号&&で記述するが、これも自動的に ウェッジ記号 ∧ に変換される。

 $F(x, y) =$  If  $(x > 0 \land x < 1 \land y > 0 \land y < 1, f(x, y))$  $G(x, y) = \text{If } (x > 0 \land x \leq 1 \land y > 0 \land y \leq 1, q(x, y))$ 

利得関数の意味を考えると、この図 ₇ だけでもどちらのプレイヤーも自白を選 ぶことが分かる。実際、相手の戦略  $a, b \in [0, 1]$   $\subset \mathbb{R}$  を所与にするためにスラ イダーを作成し、GeoGebraのLocusコマンドを用いて反応関数を求めると、 図 8 のような軌跡を得る。

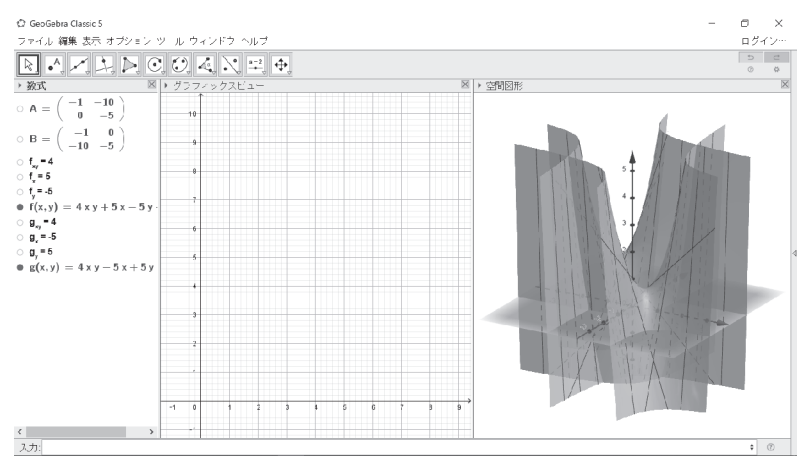

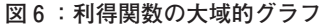

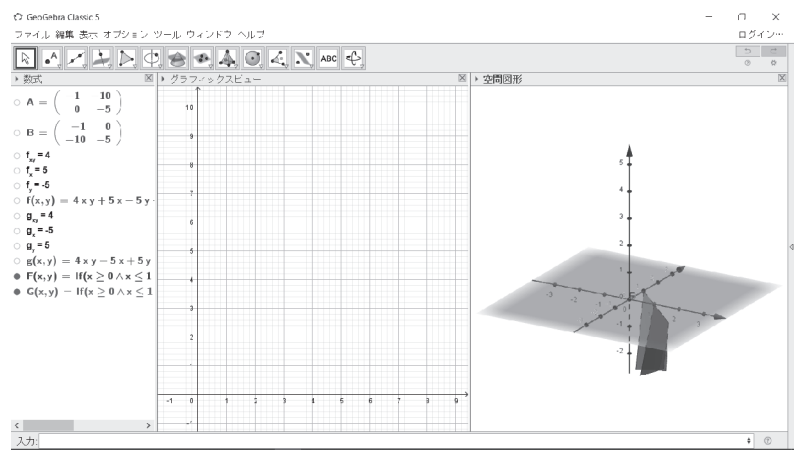

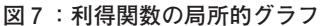

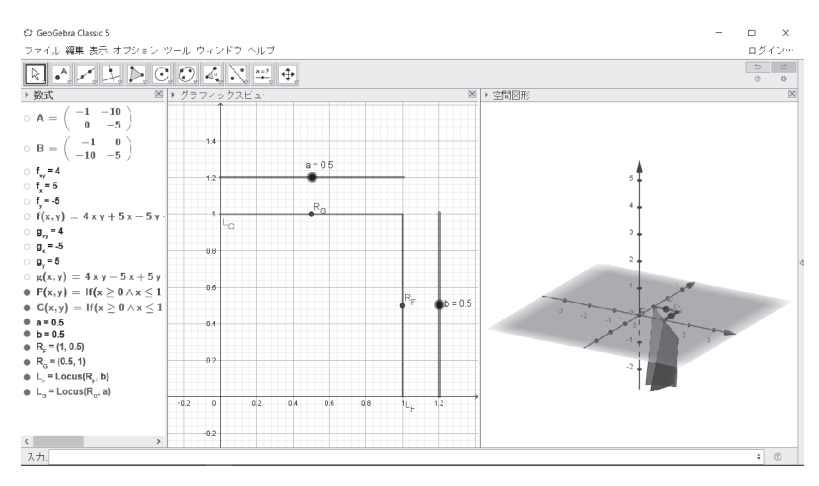

**図 8 :囚人のジレンマの反応曲線**

 $a = 0.5$ 

 $b=0.5$ 

 $R_F = \text{If}(F(0,b) > F(1,b), \text{Point}(\{0,b\}), \text{Point}(\{1,b\}))$ 

 $R_G = \text{If}(G(a, 0) \geq G(a, 1), \text{Point}(\{a, 0\}), \text{Point}(\{a, 1\}))$ 

$$
L_F = \text{Locus}(R_F, b)
$$

 $L_G = \text{Locus}(R_G, a)$ 

これによって、均衡点が1点だけ存在することが反応曲線の交点から見てとれる。

#### **3.4.2 男女の争い**

ここで利得行列を、男女の争いのものに交換してみる。そのため、純粋戦略 は例えば、女性プレイヤーが好む「宝塚で歌劇観賞」と男性プレイヤーが好む 「天満天神繁盛亭で落語観賞」になり、混合戦略の  $x, y$ は、各プレイヤーが宝 塚で歌劇観賞を選択する確率になる。

そのためには、数式ウィンドウの最初にスクロールして戻り、行列 A.Bを

それぞれ選択して以下のように書き直す。

 $A = \{\{1,0\},\{0,2\}\}\$ 

 $B = \{\{2, 0\}, \{0, 1\}\}\$ 

すると図 ₉ のように、どちらのプレイヤーの利得関数もその大域的グラフの鞍 点の $(x, y)$ 座標が領域  $[0, 1] \times [0, 1]$   $\subset \mathbb{R}^2$  に存在するため、反応の軌跡が分断 される。なお、分断部分は等しい利得になるため、直線で結ばれるべきである が、If文が煩雑になり過ぎたので本稿では省略した。反応曲線の分断部分を直 線で補って考えると、均衡点が3点存在することが交点から見てとれる。この ように利得行列を固定して与える以外にも、利得行列の成分をスライダー化し て、利得行列と反応曲線の関係を説明するなど、テーマによって様々な改造を 施すことができる。

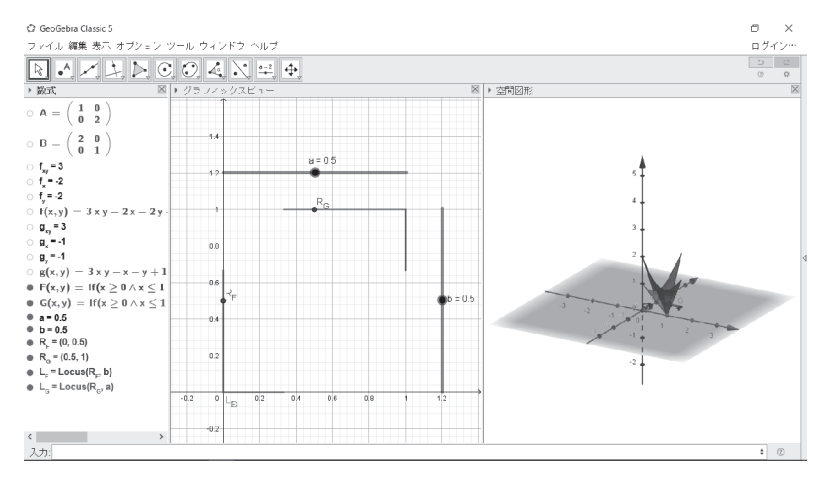

**図 9 :男女の争いの反応曲線**

# **4 おわりに**

本研究ノートは、GeoGebraを数学教育で使っている中川の素朴な興味とし て、経済学教育で使われている動的幾何学ソフトウェアによる教材例を探し始 めたのが機縁となった。しかしまったく見つからなかったため、共同執筆者の 鎌苅や龍谷大学の山下章夫氏に相談したところ、経済学教育では動的幾何学ソ フトウェアの存在があまり知られていないので、まず認知度を高め、普及させ るところから始めるようにアドバイスを受けた。そこで両氏から経済学で使う と効果がありそうな教材のアイディアと説明を受け、中川が理解できたものを 例として作成した。

今回は、GeoGebraの基本的な機能しか使っていない教材例であるが、今後 も「見える経済学」のためにGeoGebra教材を作り続け、また同時に経済学の 教育者に対して動的幾何学ソフトウェアの普及に努めたい。

# **Research on Application of Dynamic Geometry Software to Economics Education**

Yoshiyuki Nakagawa\*・Koji Kamakari†

# **ABSTRACT**

In this research note, we introduce a dynamic geometry software "GeoGebra" and give some examples for economics education. Dynamic geometry softwares are often used in education of mathematics, natural sciences and engineering to explain concepts described by multivariate functions. Economics often uses concepts described by multivariate functions, too. But among economists in this country, dynamic geometry softwares are not well known. We wrote this research note to promote the popularization of dynamic geometry software in economics education.

Keywords: Dynamic geometry software; Geogebra; economics education. JEL Classification Numbers: A20, C63.

 <sup>\*</sup> nakagawa@mail.ryukoku.ac.jp

<sup>†</sup> kamakari@ogu.ac.jp